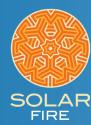

## Wheels for UNTIMED CHARTS

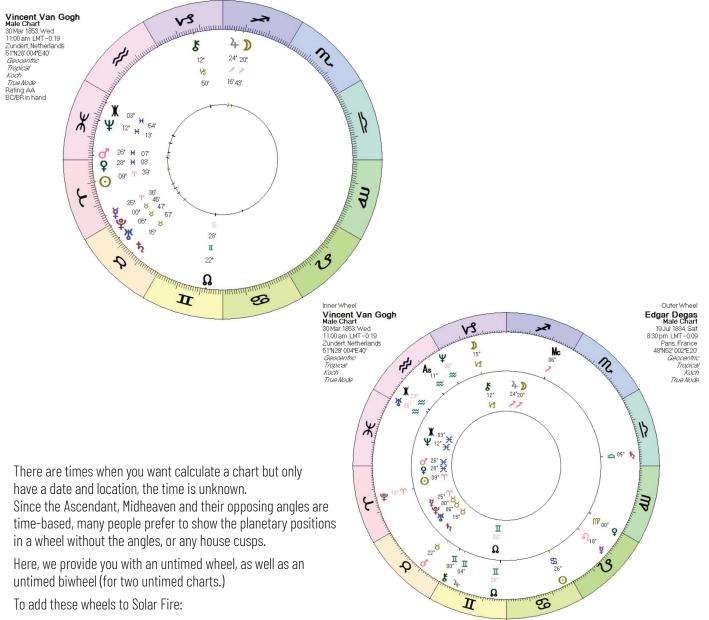

- 1. At the top of Solar Fire click Utilities
- 2. In the menu that pops up, click Open User Files Folder
- 3. Once that folder opens, find the folder called Wheels & Dials, and put

Two files into that folder, **Untimed.wh1** and **UntimedBi.wh2**.

4. Close the above-mentioned folders

To use these wheels in Solar Fire, open either a single wheel chart, or a bi-wheel chart. Then:

With a single wheel open:

- 1. On the right side of the opened chart click the Wheel Style button
- **3**. Scroll down the list and when you see **Untimed.wh1**, click to highlight it, then click the Select button.

With a bi-wheel open:

- 1. On the right side of the opened chart click the Wheel Style button
- **3.** Scroll down the list and when you see **UntimedBi.wh2**, click to highlight it, then click the Select button.